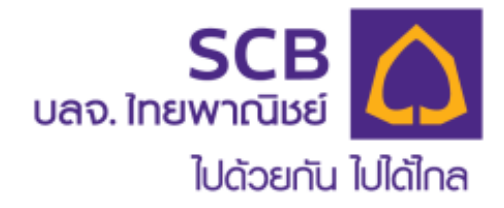

#### **ระบบออนไลน์สาหรับสมาชํกิ**

### **ระบบบริการ Online**

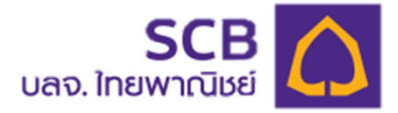

#### **สะดวก ง่าย รู้ทุกความเคลื^อนไหว บริหารเงินลงทุนได้ทุกที^ ทุกเวลา**

**SCB PVD OnlineWebsite : www.scbam.com**

- **1. www.scbam.com >> เมนู Online Service ดาวน์โหลดแอปพลิเคชนั**
- **>> SCB PVD Online 2. เข้าไปที^ https://mypvd.scbam.com/login**

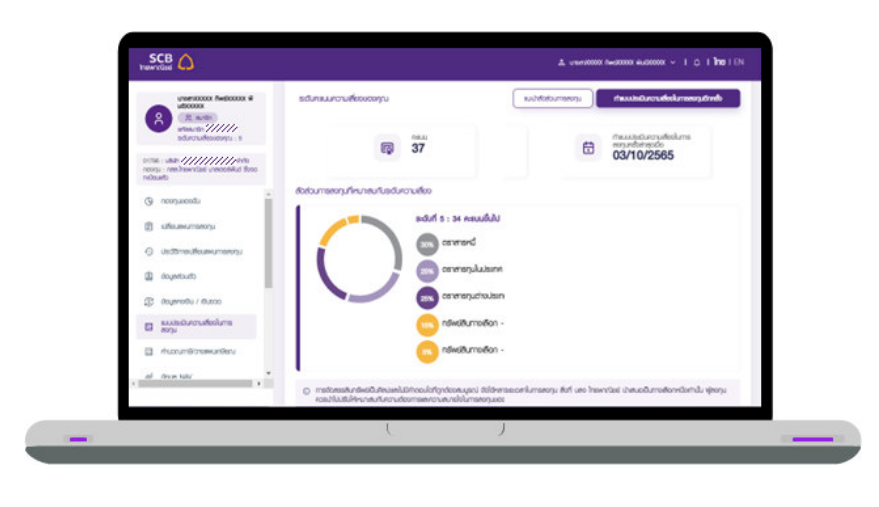

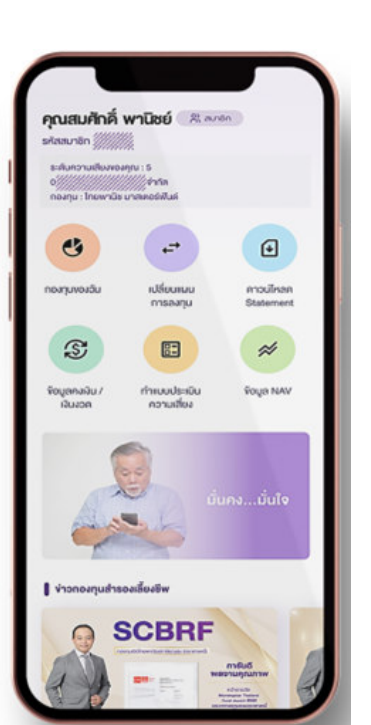

**SCB MyProvidentfund**

**(Application)**

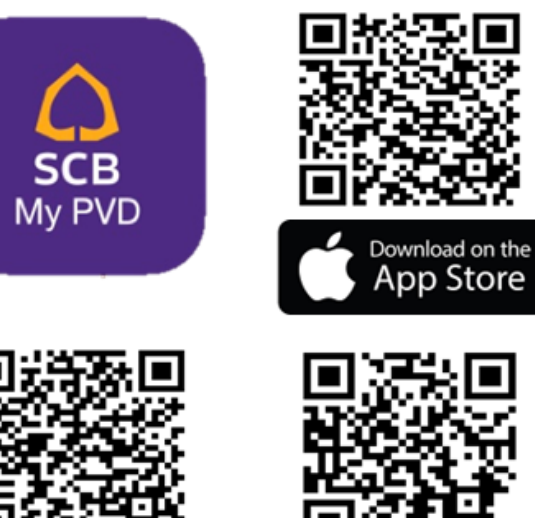

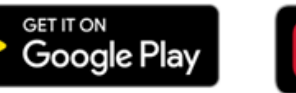

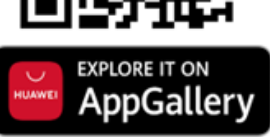

#### **ขอรหัสลงทะเบียน SCB PVD Online (สําหรับสมาชกที^ยังไม่เคยลงทะเบียนระบบออนไลน์เท่านัน ิ )**

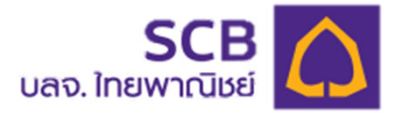

- **1.สมาชกติดต่อฝ่ ายทรัพยากรบุคคล เพื^อให้เจ้าหน้าดําเนินการป ิ ระสานทางทีมนายทะเบียนฯ SCB**
- **2. ทีมนายทะเบียนฯ SCB จะดําเนินการจัดสงรหัสสมาช ่ ก ( ิ Member Code) ที^ใชในการลงทุนให้กับ ้ สมาชก ได้รับข้อมูลการลงทะเบียนทาง อีเมล์ หรือ ิ SMS : โดยจะจัดสงให้ทุกวันจันทร์ ถัดไปที^ใกล้ ่ ที^สุดหลังจากได้รับเรื^องจากทางฝ่ ายทรัพยากรบุคคล**

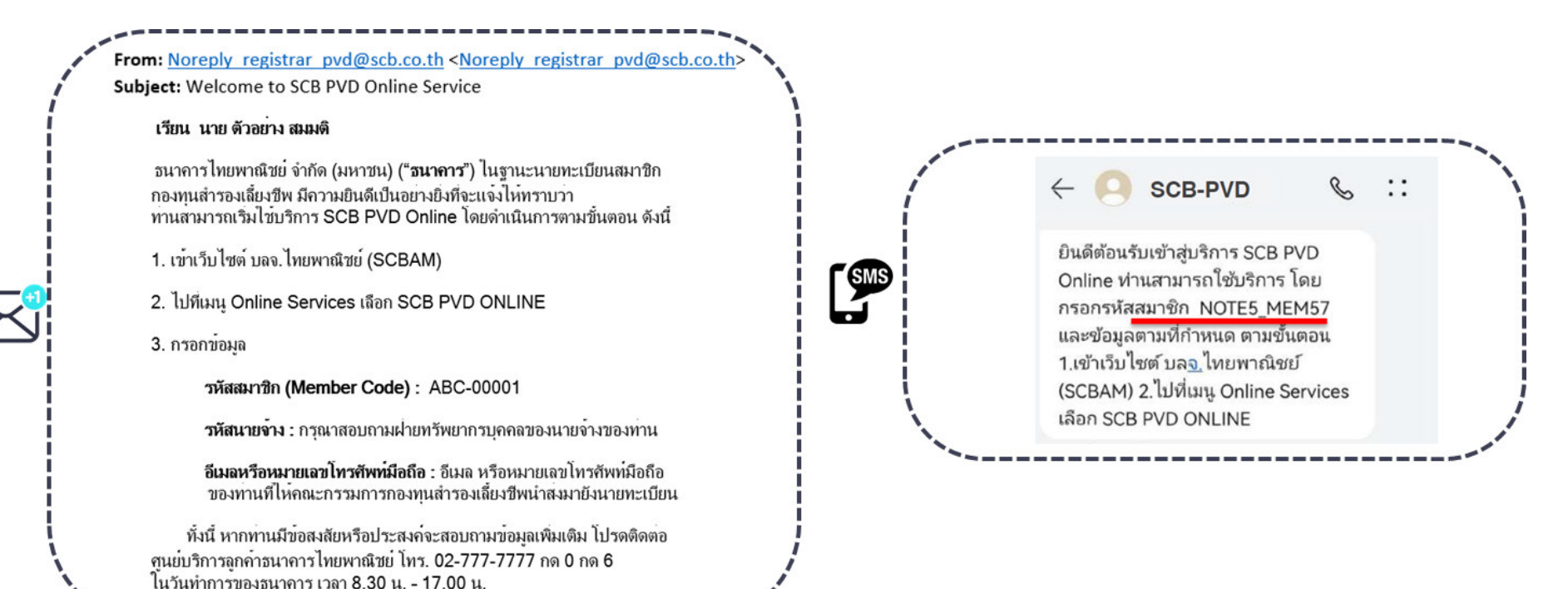

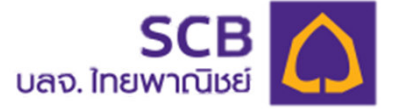

- **ขอรหัสสมาชก ิ SCB PVD Online และ/หรือ บริการ SCB MyProvidentfund**
- •**ขอเปลี^ยนแปลงข้อมูลสมาชกิ**

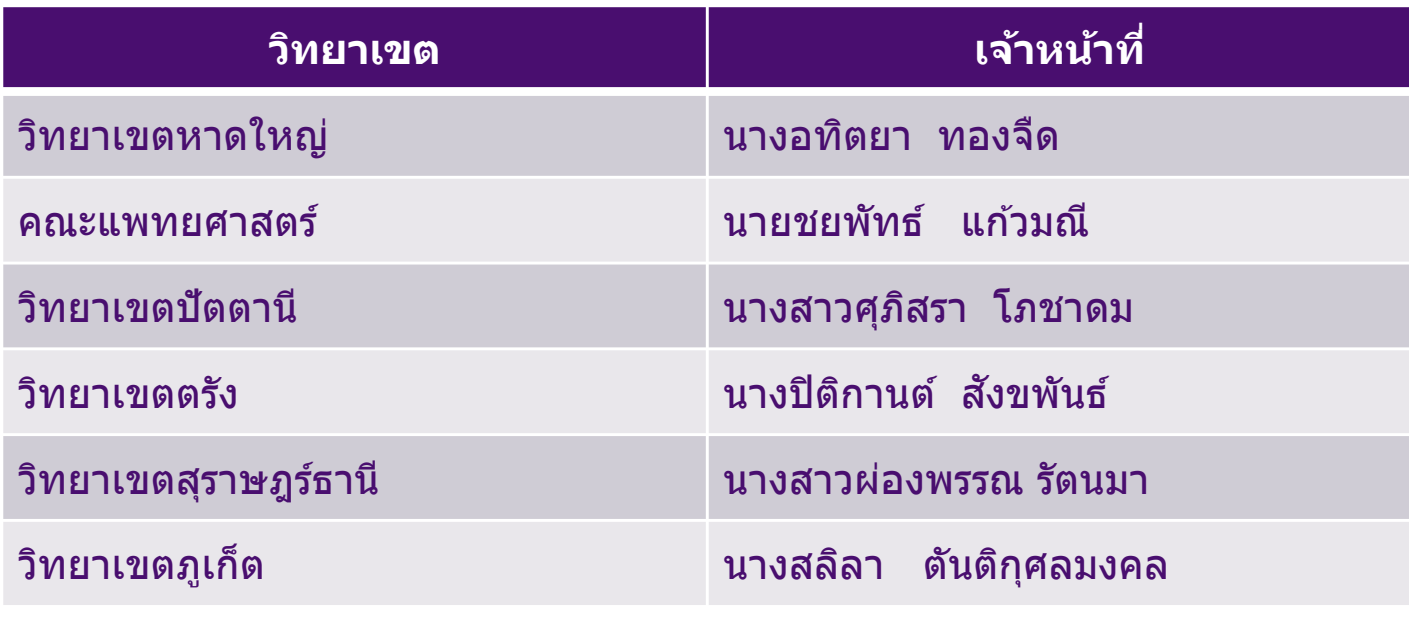

### ึขั้นตอนการลงทะเบียนใช้งาน

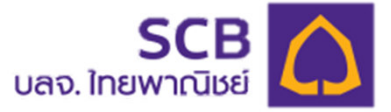

### **1**

#### เข้าไปที่ https://mypvd.scbam.com/login

#### หรือ

#### เข้า www.scbam.com และ click SCB PVD ONLINE

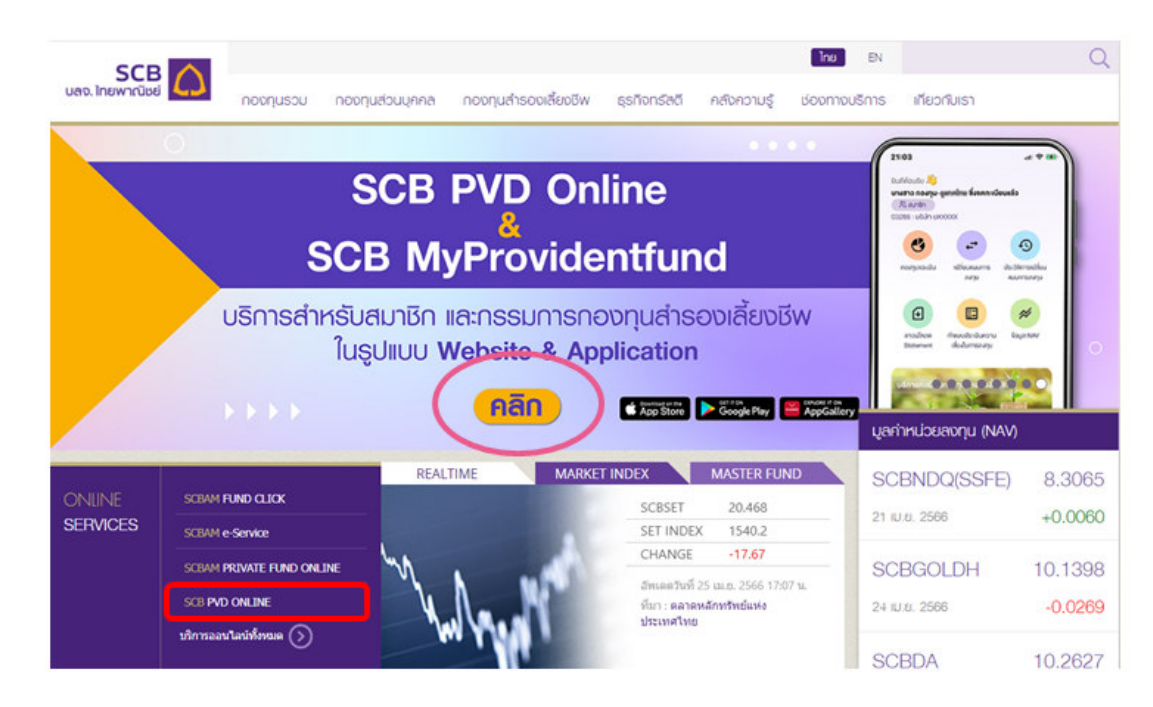

#### ในหน้า SCB PVD Online ึกด ลงทะเบียนเข้าใช้บริการ

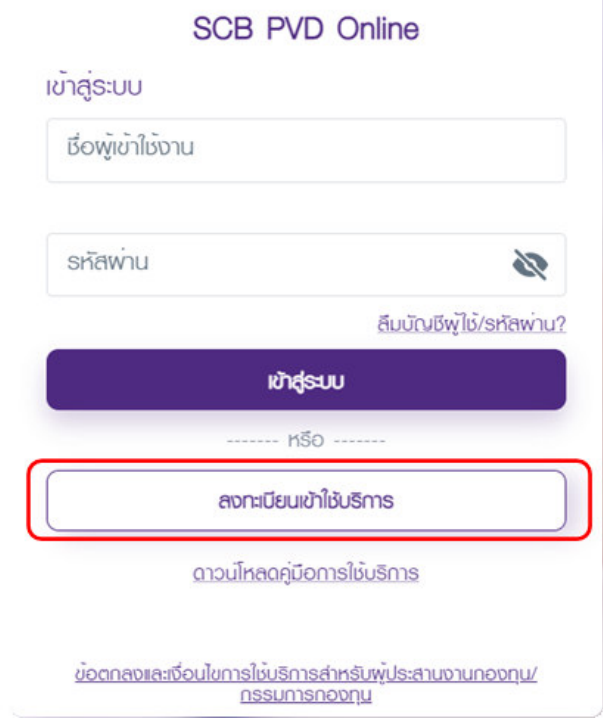

### ขั้นตอนการลงทะเบียนใช้งาน (ต่อ)

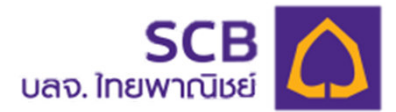

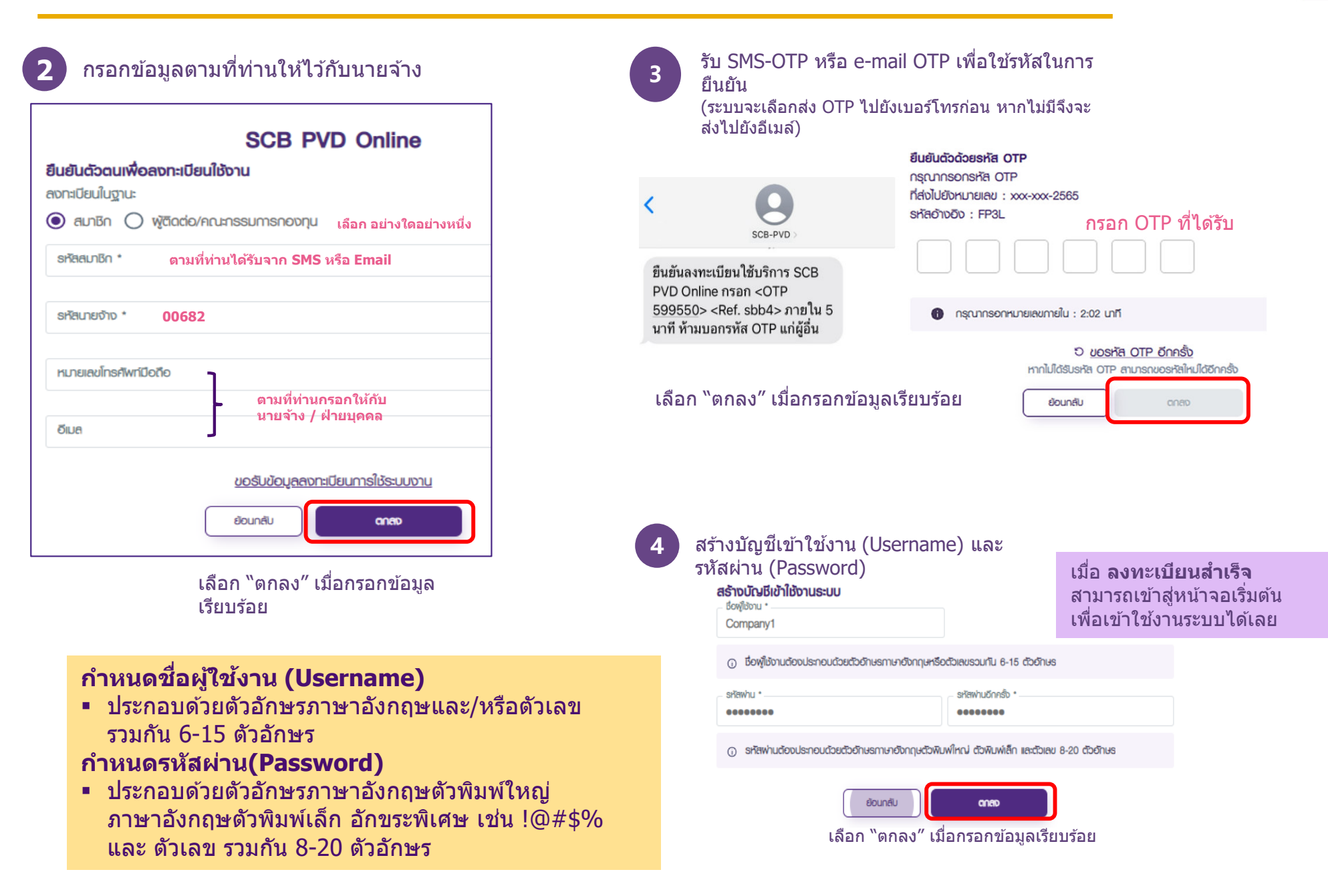

### **LOGIN PVD ONLINE : Application**

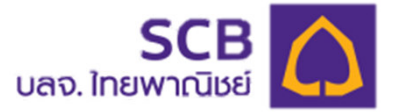

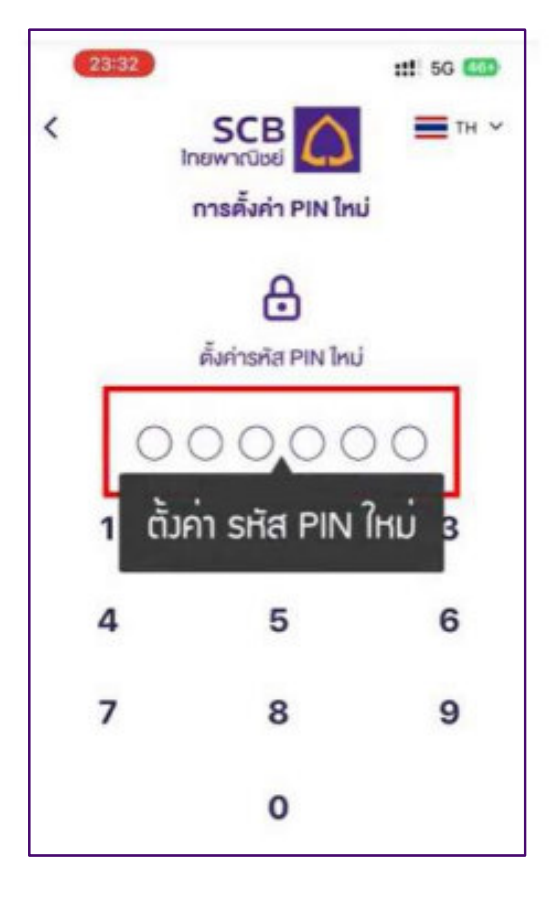

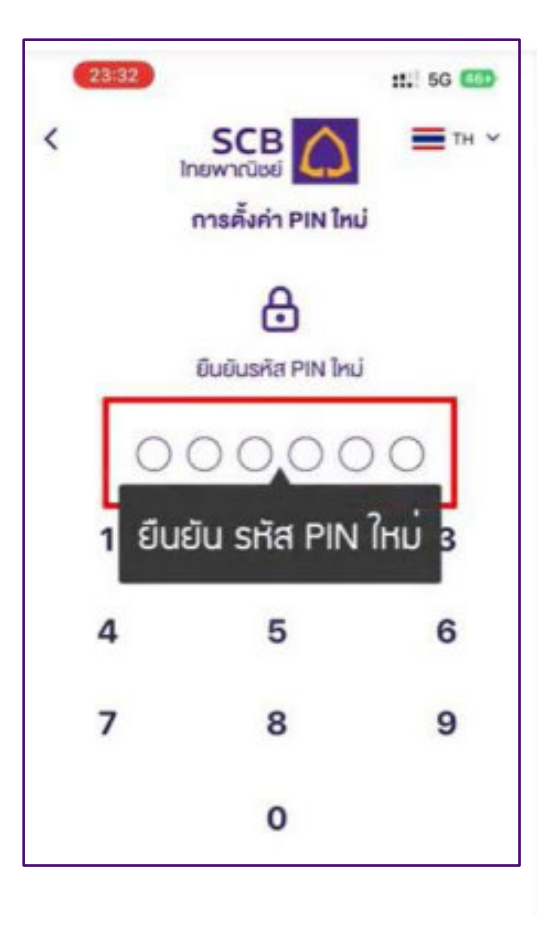

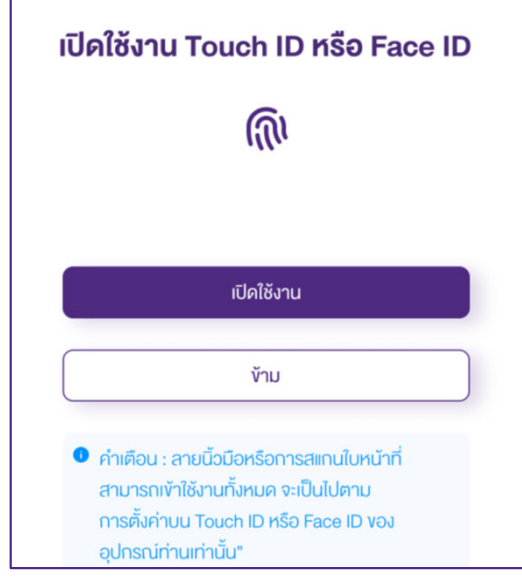

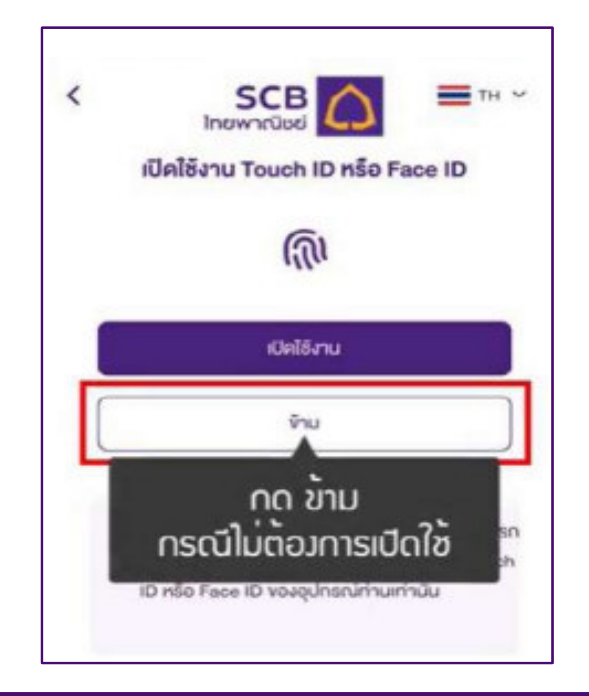

Confidential and proprietary information of SIAM COMMERCIAL BANK PCL. Any unauthorized distribution or copying is strictly prohibited, violation may be subject to penalties and full recourse under law.

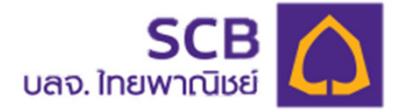

#### **กรณีลืมรหัสผ่าน :Reset password ได้ด้วยตัวเอง**

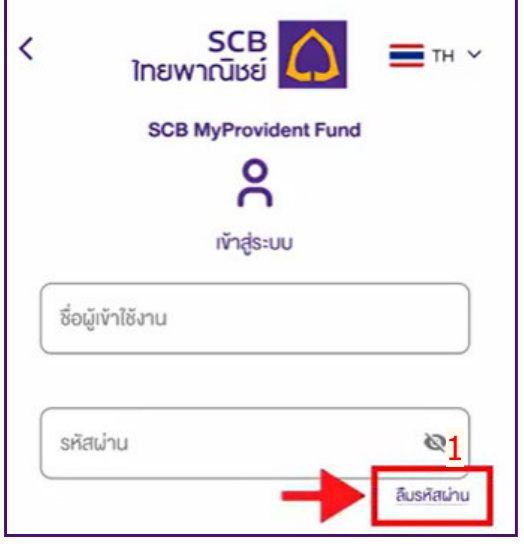

- 1. เลือก "ลืมรหัสผ่าน"
- 2. เล<mark>ื</mark>อก "สมาชิก<mark>"</mark>
- 3. กรอก "รหัสนายจ้าง"
- 4. กรอก "เลขประจําตัวประชาชน"
- 5. คลิก เลือก วัน/เดือน/ปีเกิด
- 6. เลือก กรอก <u>อย่างใดอย่างหนึ่ง</u>
	- เบอร์โทรศพท์มือถือ ั **หรือ**
	- E-mail
- E-mail 7. กด "ตกลง" เพื!อรับ **รหัส OTP**
- 8. เมื่อกรอก OTP แล้วระบบจะส่ง <sup>พ</sup>ชื่อผู้ใช้งาน″<br>ขอะ <sup>พ</sup>รหัสผ่าบ″ ชั่วครวาไปให้ทาง SMS หรือ และ ``รหัสผ่าน″ ชั่วคราวไปให้ทาง SMS หรือ E-mail สมาชิก<br>ใช้ ``ชื่อผู้ใช้งาน″ และ ``รหัสผ่าน″ ชั่วคราวในการ login เข้าสู่ระบบได้เลย

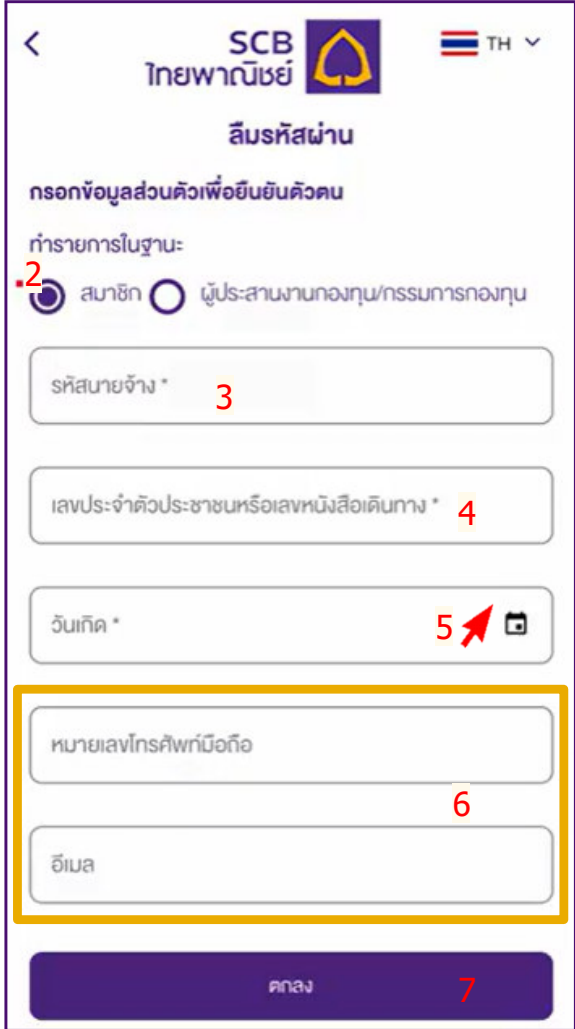

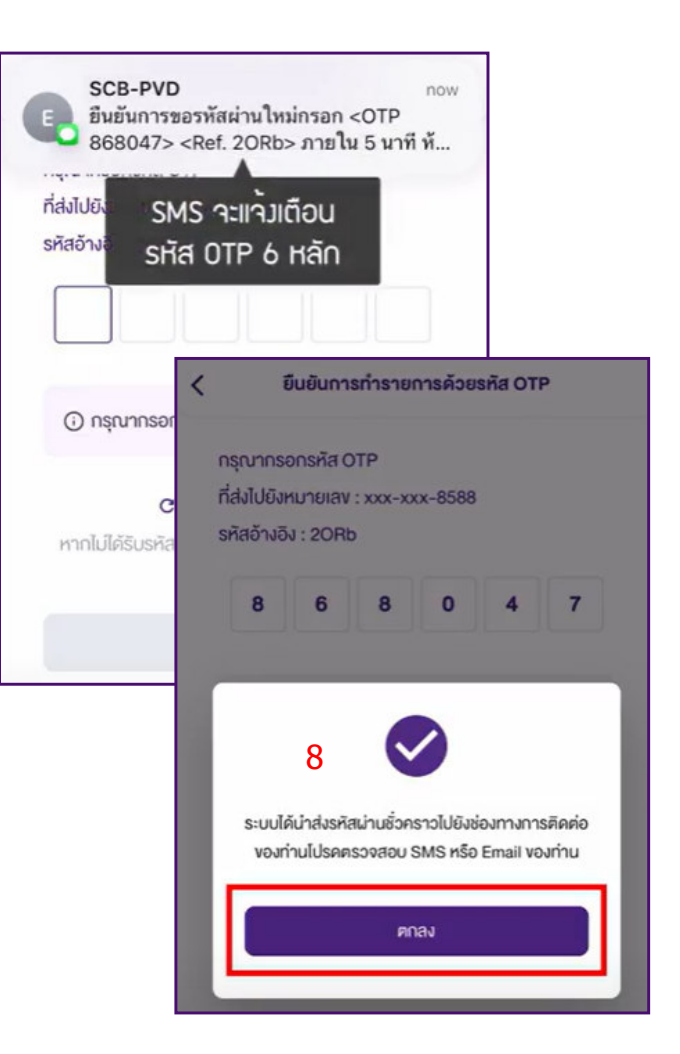

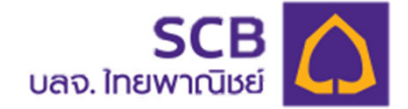

#### **กรณีลืมรหัสผ่าน :Reset password ได้ด้วยตัวเอง (ต่อ)**

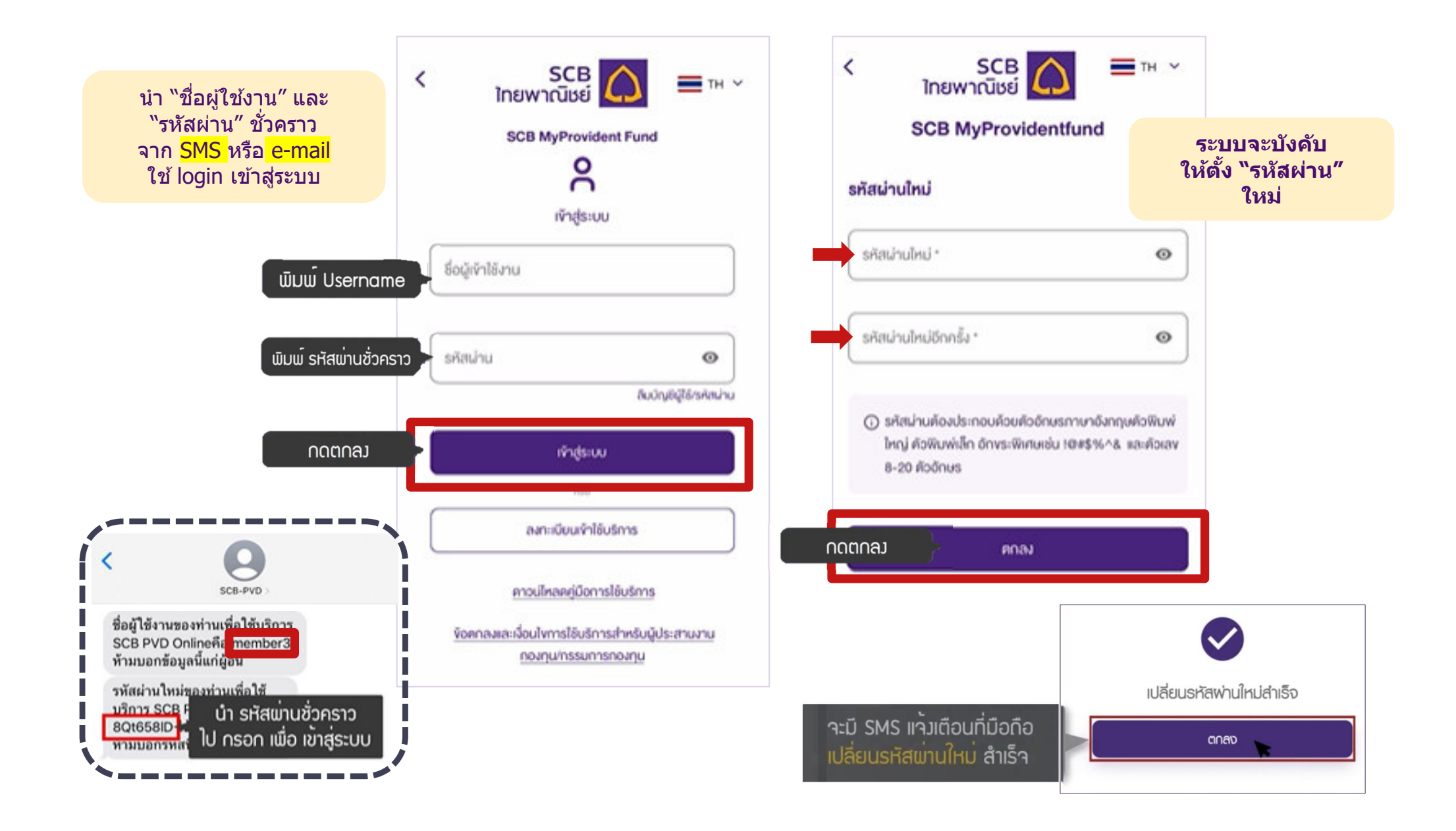

#### **Password**

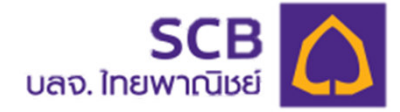

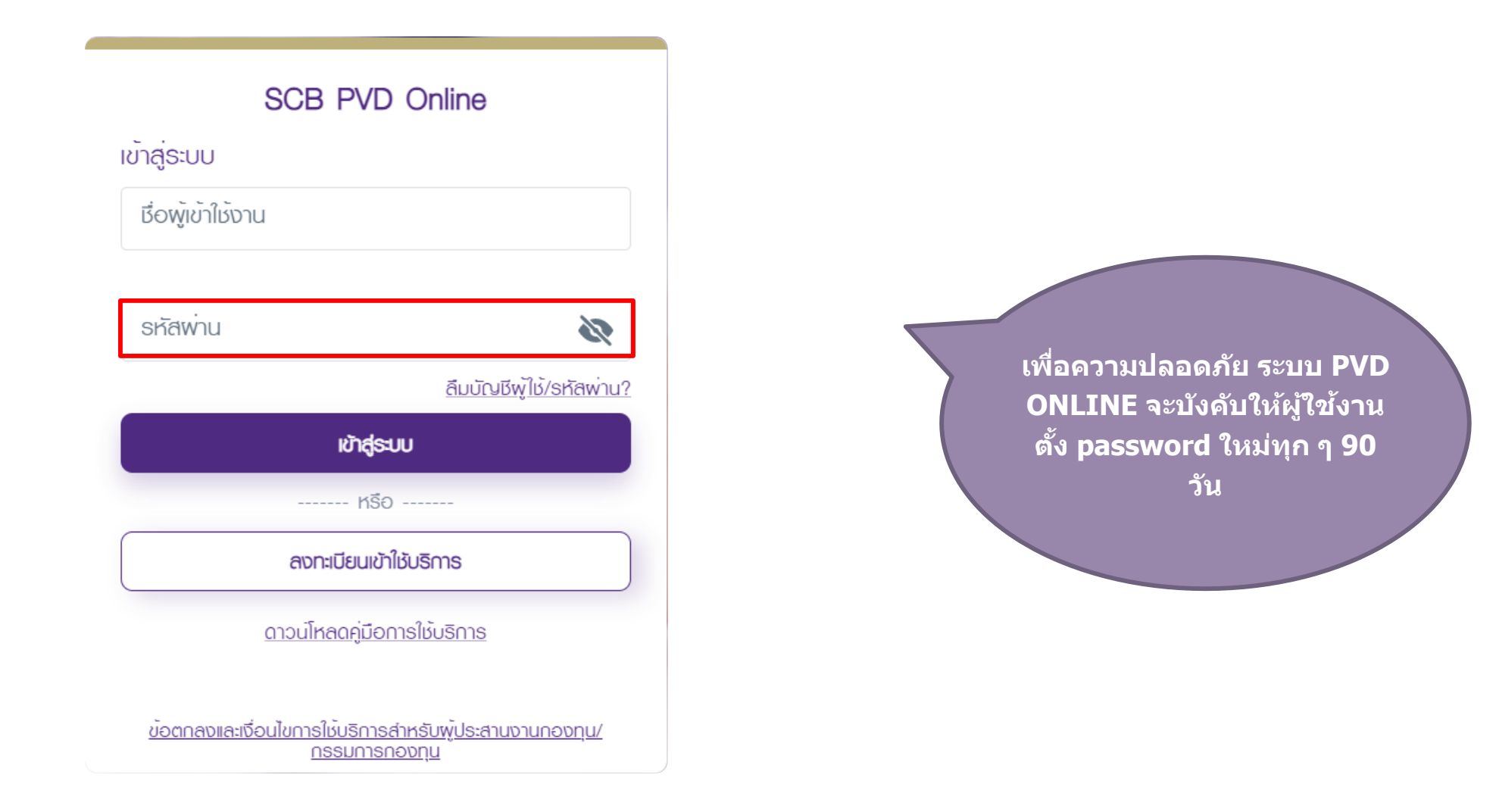

## **เมนูการใชงาน ้**

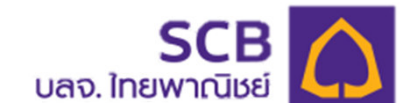

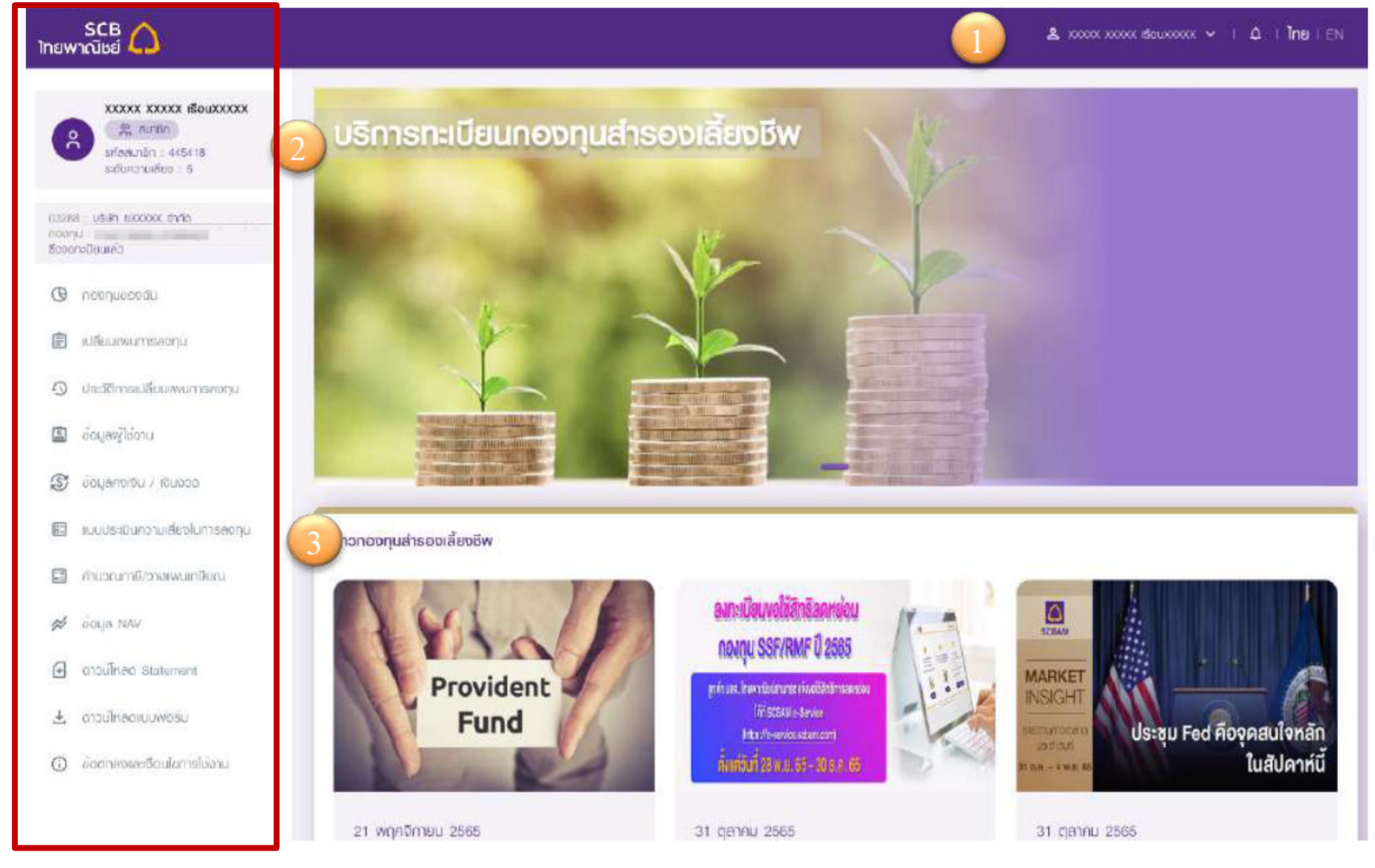

## **กองทุนของฉัน**

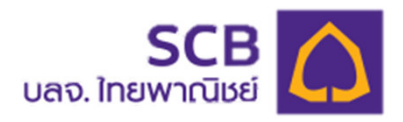

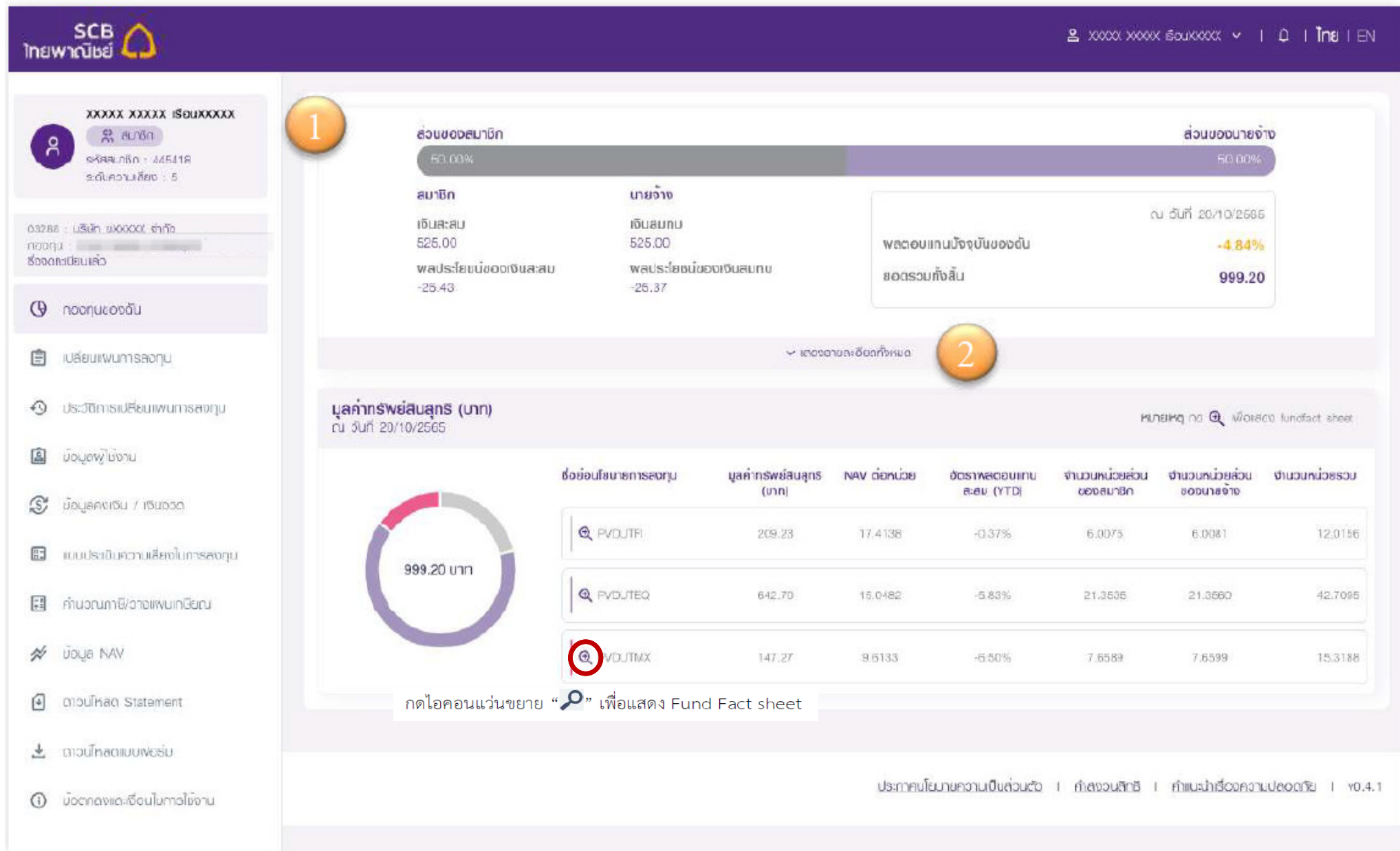

### **กองทุนของฉัน**

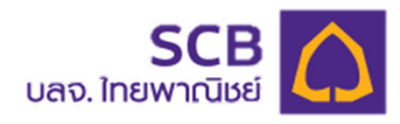

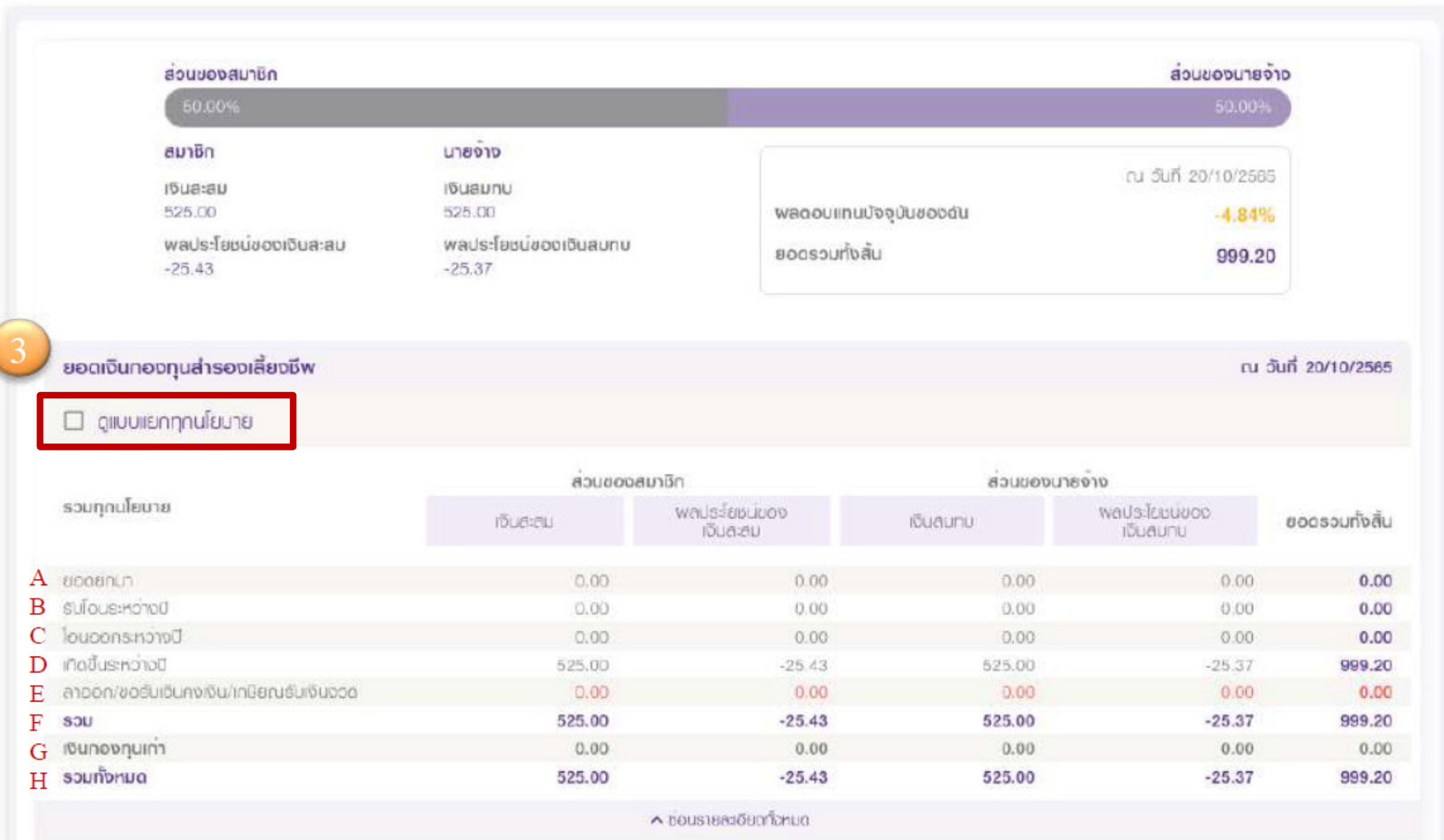

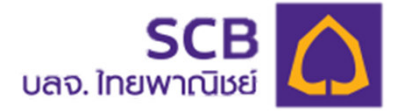

### **กองทุนของฉัน (ต่อ)**

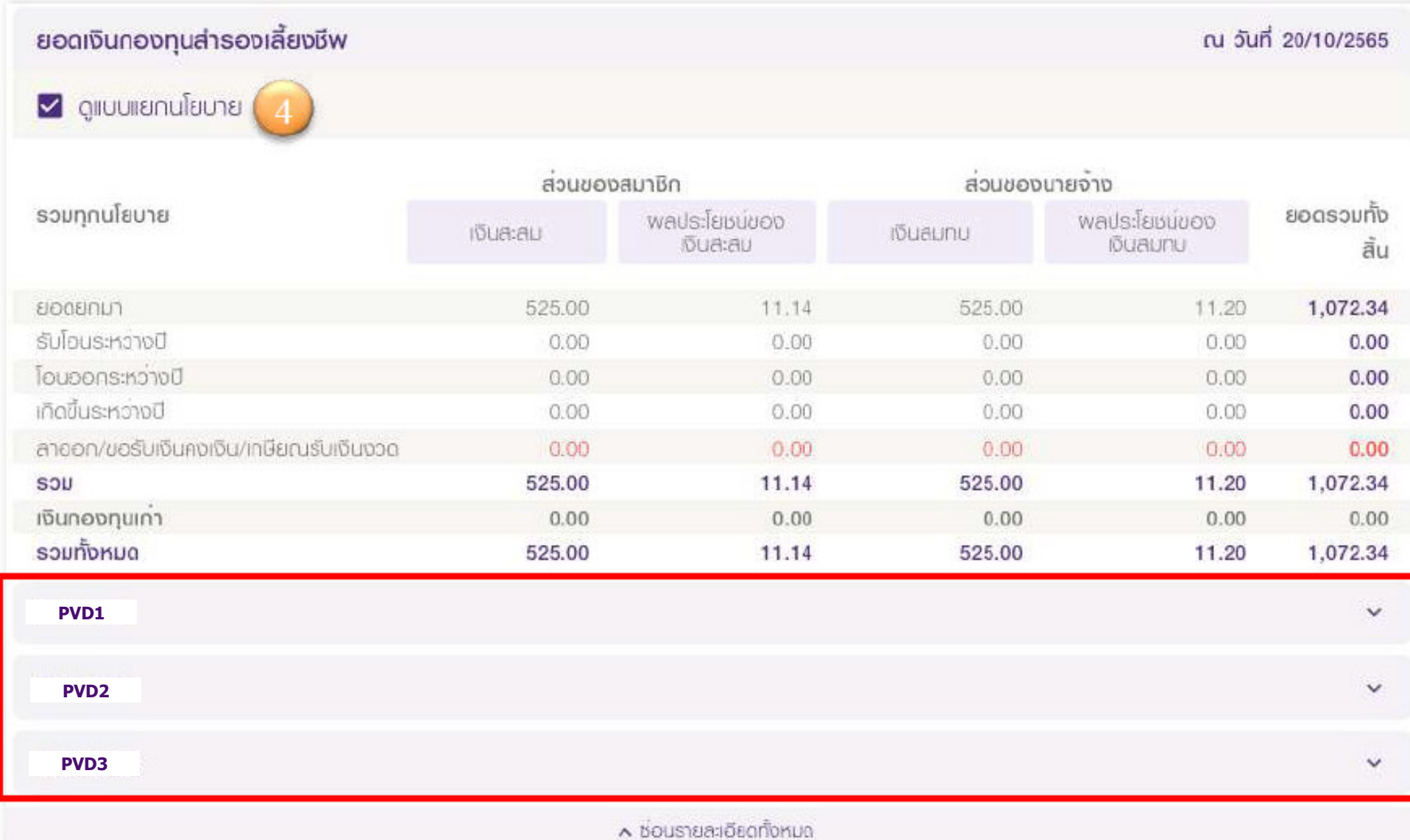

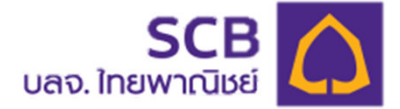

 $\boldsymbol{\lambda}$ 

### **กองทุนของฉัน (ต่อ)**

#### ยอดเงินกองทุนสำรองเลี้ยงชีพ

ณ วันที่ 20/10/2565

#### erudiunanulis S

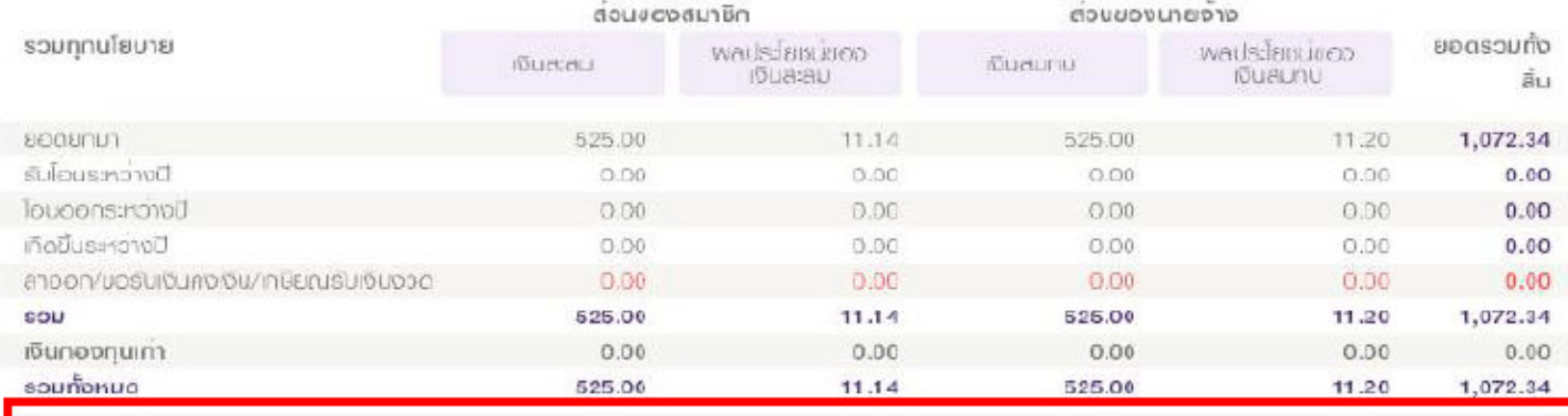

**PVD1**

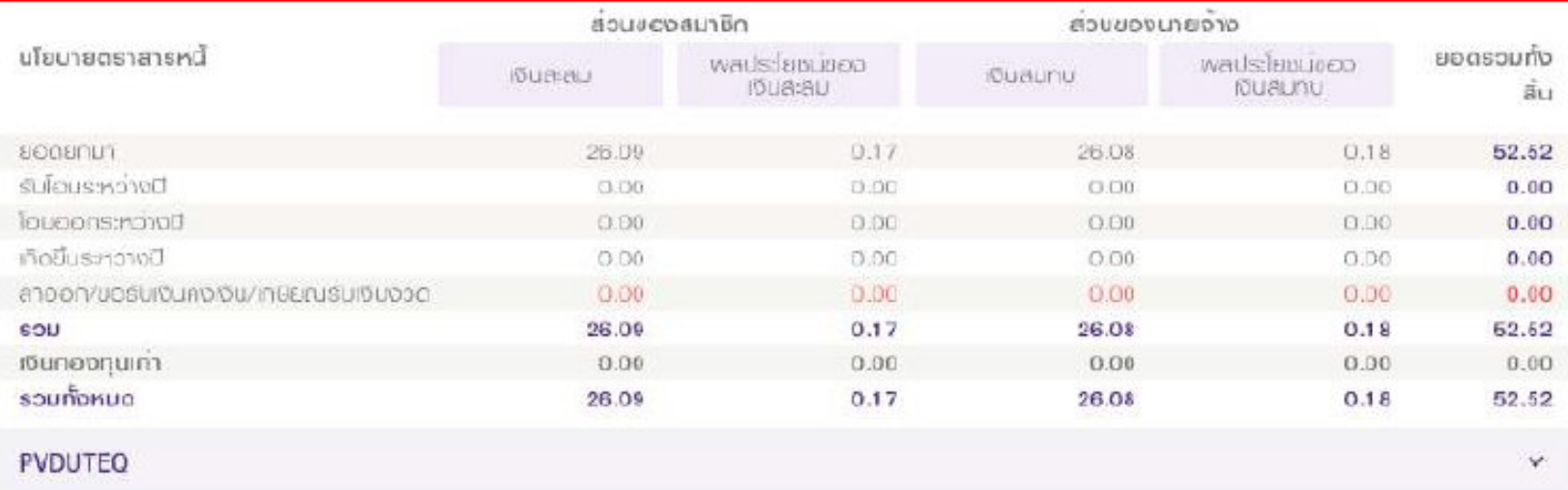

# **ข้อมูลผู้ใชงาน ้**

**SCB** 

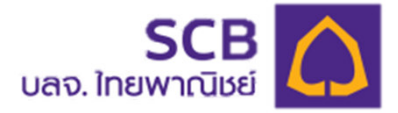

#### **Q** I The I EN

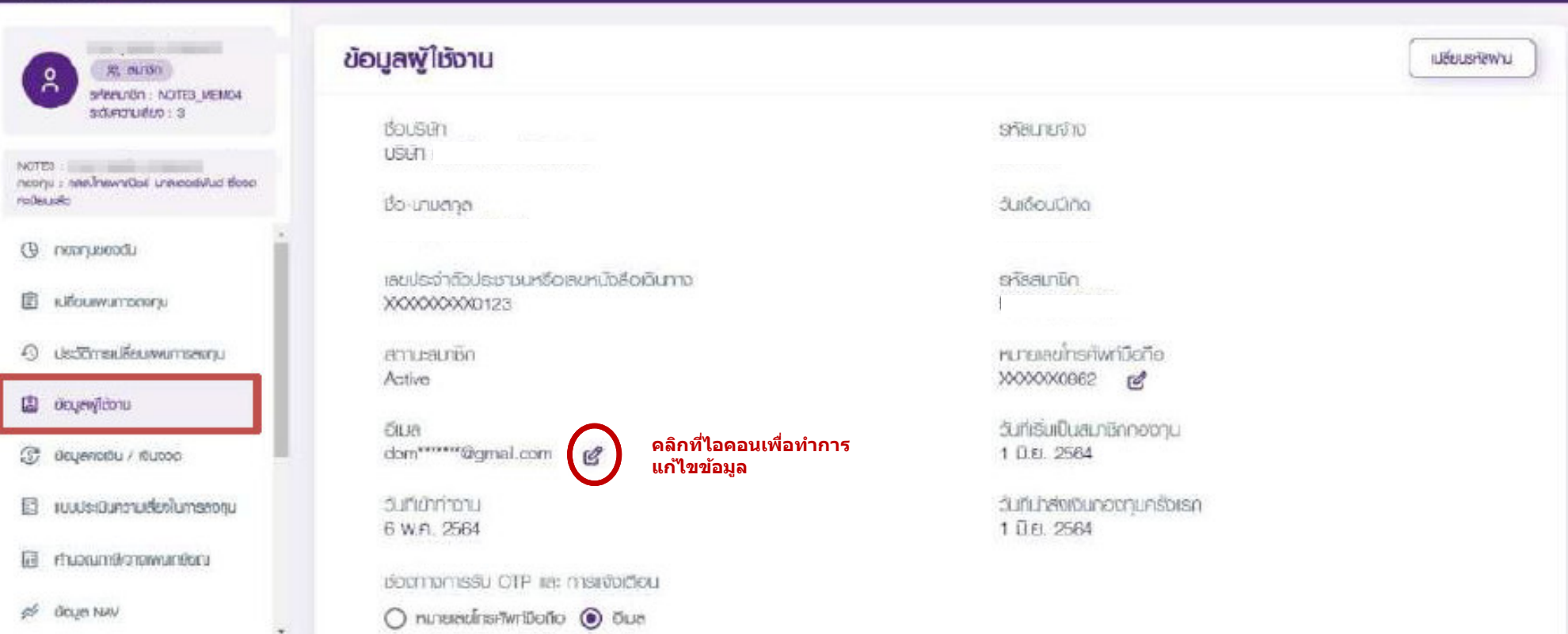

ี สมาชิกสามารถเปลี่ยนแปลงข้อมูลได้ และระบบจะจัดส่ง OTP (เบอร์โทร/Email เดิม) เพื่อยืนยันรายการ ่ ในการยืนยันเปลี่ยนแปลงข้อมูล<sup>์</sup> และจะจัดส่ง SMS หรือ email (เบอร์โทร/Email ใหม่) ในการแจ้งการ **เปลี^ยนแปลงข้อมูลสําเร็จ** 

### **Statement**

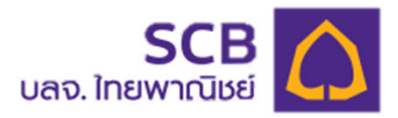

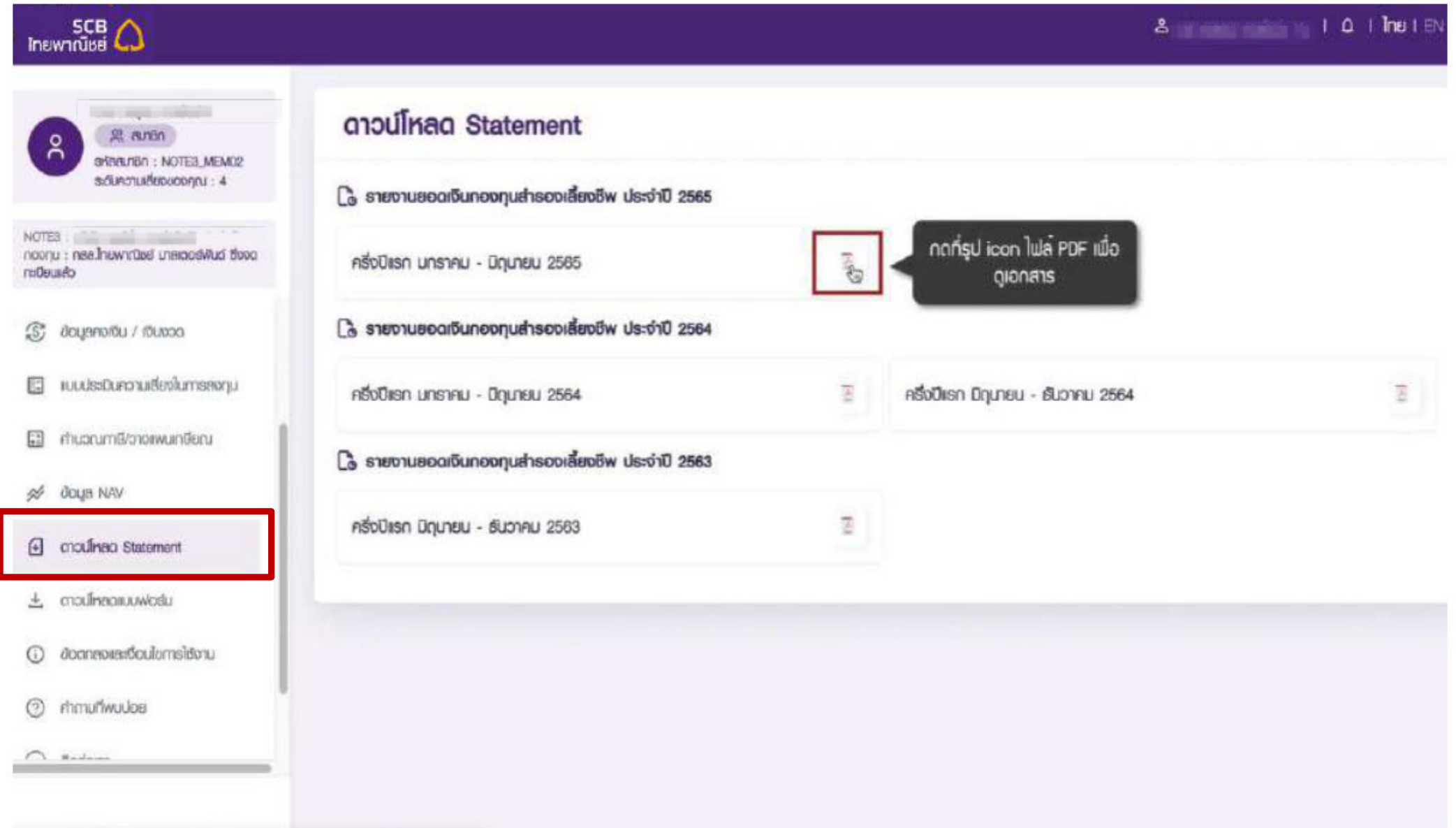

#### **Statement**

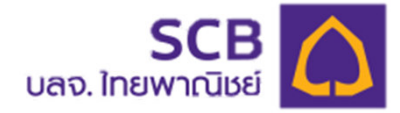

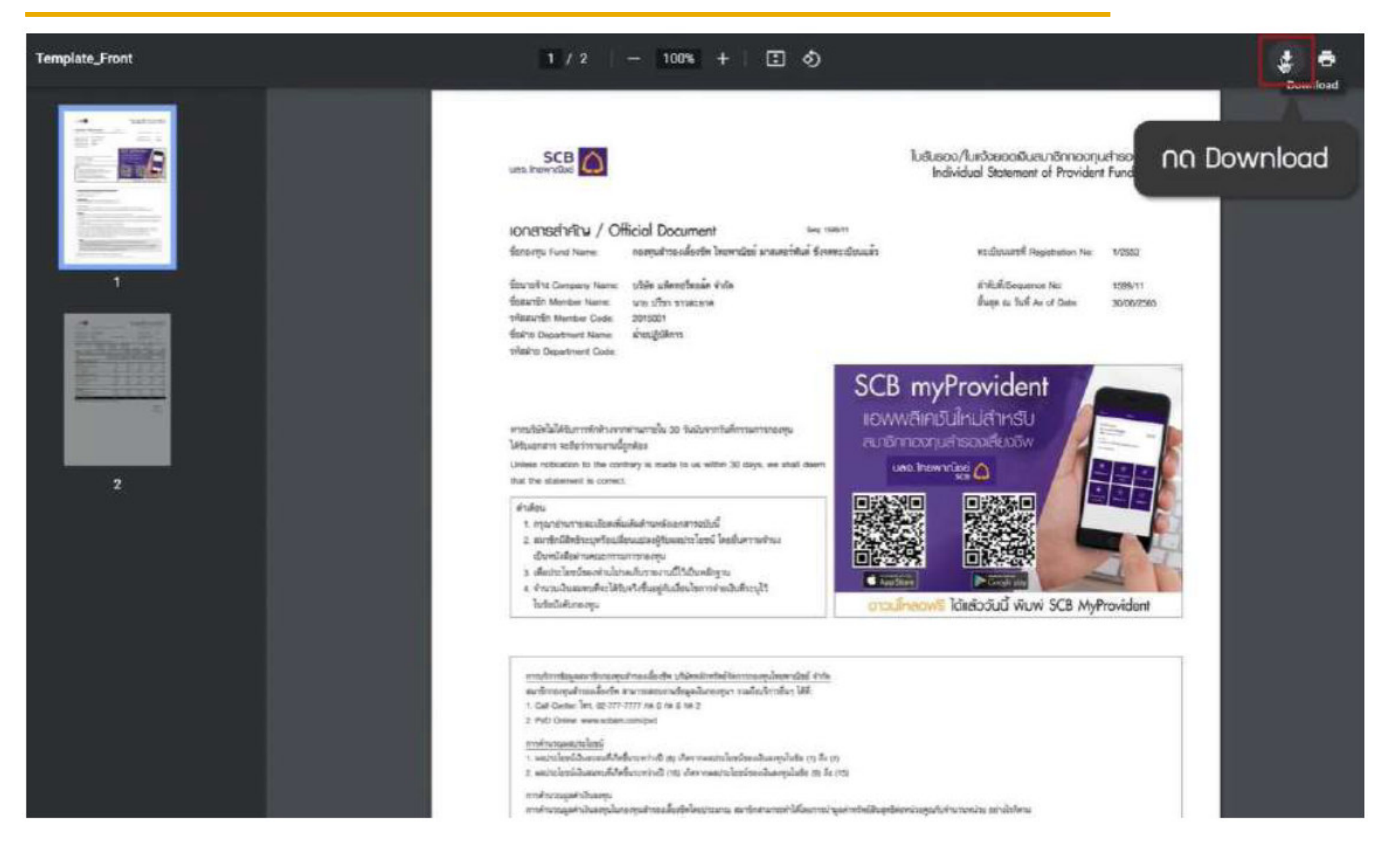

**58**

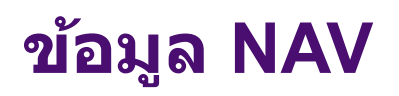

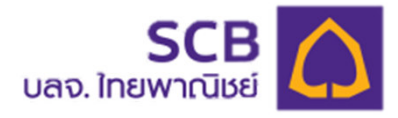

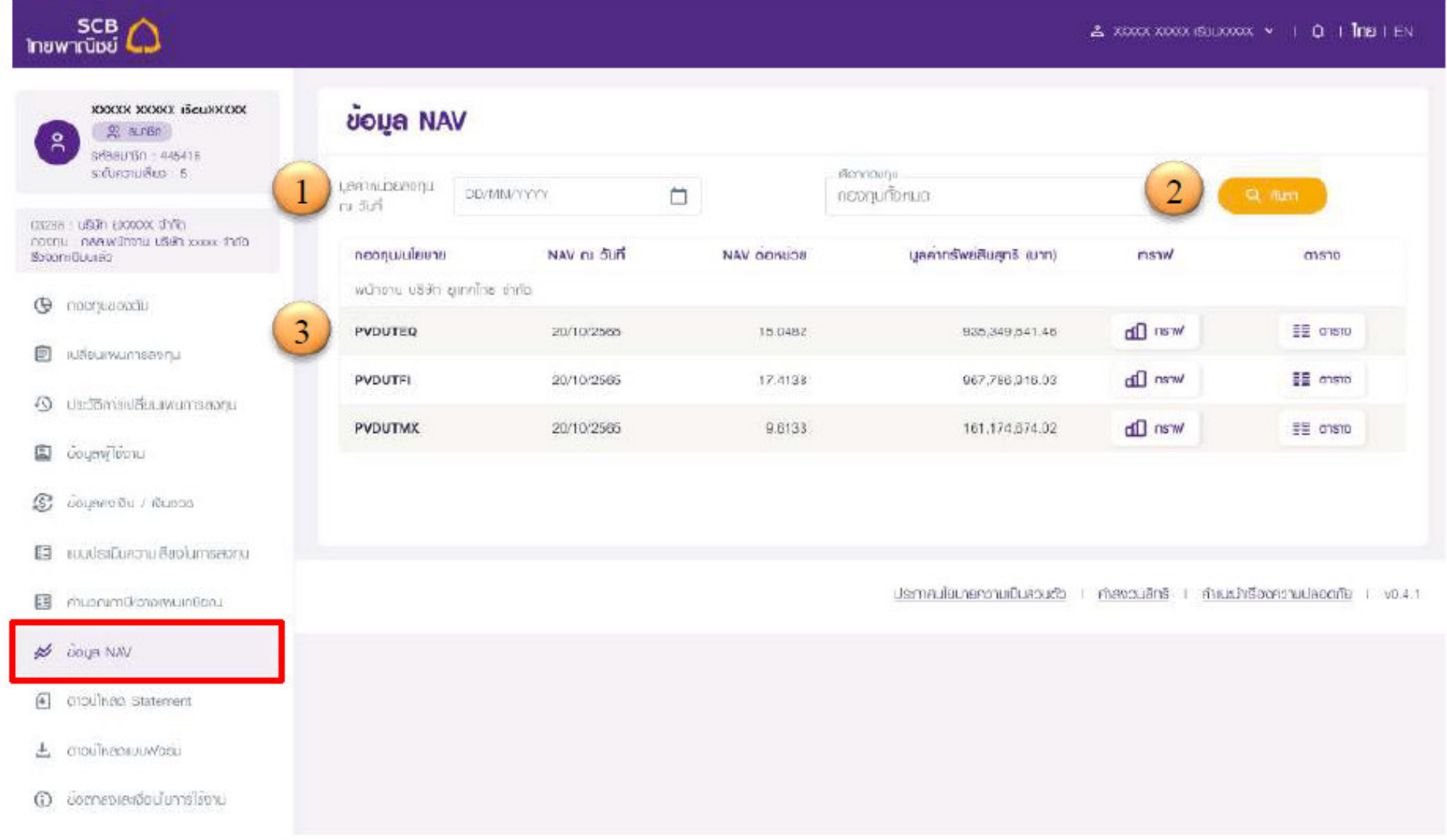